# Zeitbasierte PoE-Konfiguration für die Cisco Smart Plus Switches der Serie 220  $\overline{\phantom{a}}$

## Ziel

Mit Power over Ethernet (PoE) kann das Gerät die angeschlossenen Geräte über dasselbe Ethernet-Kabel mit Strom versorgen, das Daten überträgt. Damit ist kein separates Netzkabel zum Einschalten von Geräten wie IP-Telefonen und Access Points erforderlich. Mit der Funktion "Time Range" (Zeitbereich) der Cisco Smart Switches der Serie 220 können Sie die genaue Zeit angeben, wann PoE für die Ports am Switch aktiviert wird.

In diesem Artikel wird erläutert, wie Sie zeitbasierte PoE-Einstellungen auf Ihrem Switch konfigurieren, um PoE zu einem bestimmten Zeitpunkt zu aktivieren und den aktuellen Stromverbrauch und die maximale Leistungsgrenze pro Port zu überwachen.

## Anwendbare Geräte

• Serie Sx220

#### **Softwareversion**

● 1,1 0,14

## Zeitbasierte PoE-Konfiguration

Schritt 1: Melden Sie sich beim webbasierten Switch-Dienstprogramm an, und wählen Sie Port Management > PoE > PoE Port Settings aus.

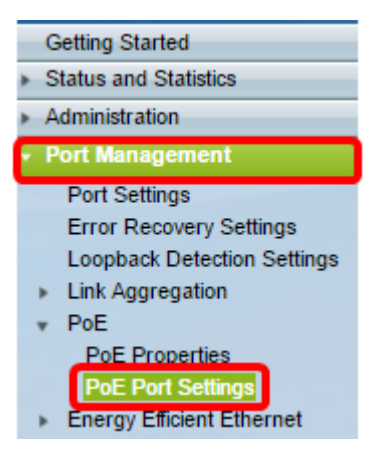

Schritt 2: Klicken Sie in der Tabelle für die PoE-Port-Einstellung auf das Optionsfeld des Ports, den Sie konfigurieren möchten, und klicken Sie dann auf Bearbeiten.

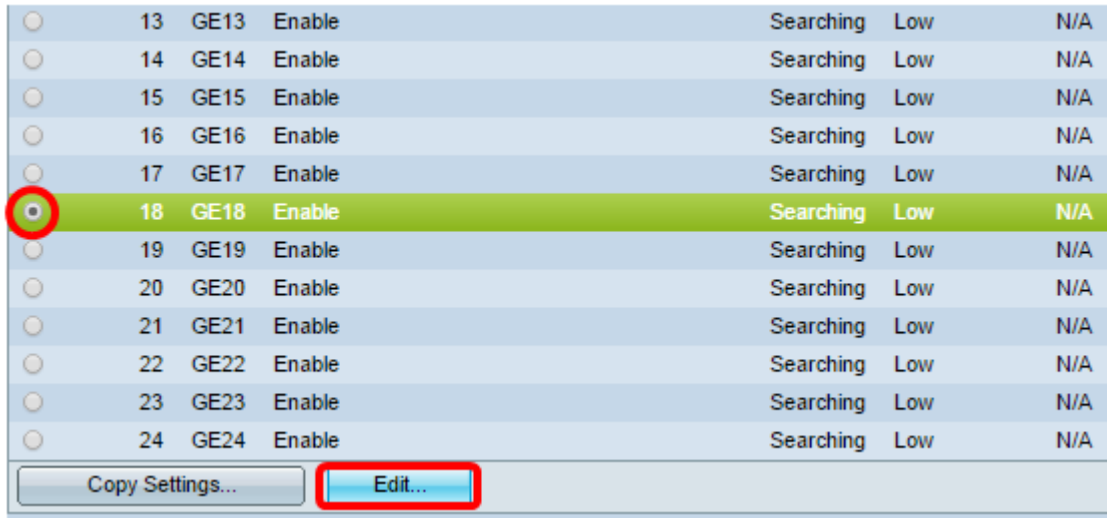

Hinweis: In diesem Beispiel wird Port GE18 ausgewählt.

Schritt 3: Das Fenster "Edit PoE Settings" (PoE-Einstellungen bearbeiten) wird angezeigt. Vergewissern Sie sich in der Dropdown-Liste Interface (Schnittstelle), dass der angegebene Port der in Schritt 2 ausgewählte Port ist. Andernfalls klicken Sie auf den Dropdown-Pfeil, und wählen Sie den richtigen Port aus.

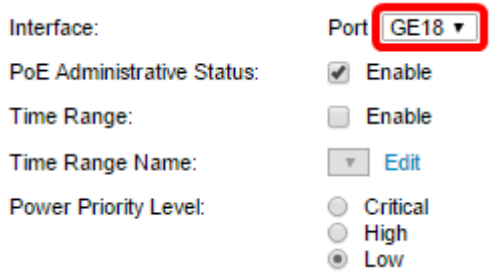

Hinweis: In diesem Beispiel wird Port GE18 ausgewählt.

Schritt 4: Aktivieren Sie das Kontrollkästchen Aktivieren für den PoE-Verwaltungsstatus, um PoE auf dem angegebenen Port zu aktivieren. Dieses Kontrollkästchen ist standardmäßig aktiviert.

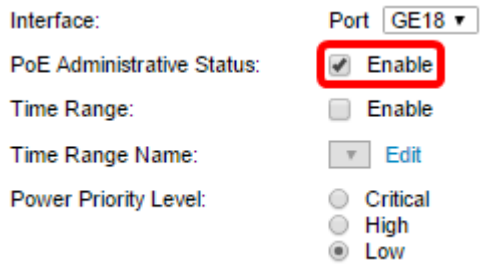

Schritt 5: Aktivieren Sie das Kontrollkästchen Aktivieren für den Zeitbereich. Auf diese Weise können Sie die bevorzugten Zeiteinstellungen für die PoE-Aktivierung am angegebenen Port konfigurieren.

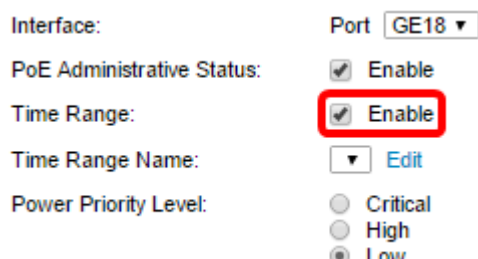

Schritt 6: Klicken Sie auf den Link Bearbeiten, um zur Seite "Time Range" zu gelangen und die Einstellungen für den Zeitbereich anzugeben.

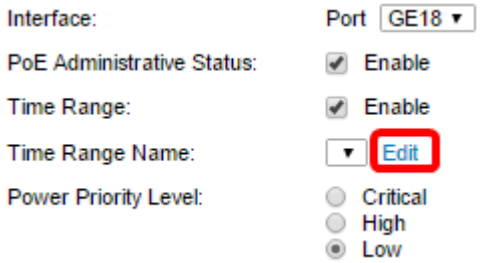

Hinweis: Wenn Sie bereits einen vordefinierten Namen verwenden möchten, klicken Sie auf den Dropdown-Pfeil, und wählen Sie den Namen aus. Fahren Sie anschließend mit Schritt 16 fort.

Schritt 7: Anschließend wird ein Popup-Fenster angezeigt, in dem Sie darüber informiert werden, dass das aktuelle Fenster durch die Navigation zur Seite "Zeitbereich" geschlossen wird. Klicken Sie auf OK, um fortzufahren.

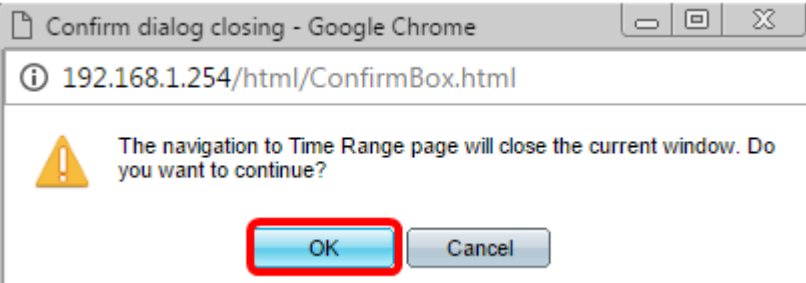

Sie werden dann zur Seite "Time Range" (Zeitbereich) weitergeleitet.

## **Zeitbereich**

Schritt 8: Klicken Sie unter der Zeitbereichstabelle auf die Schaltfläche Hinzufügen.

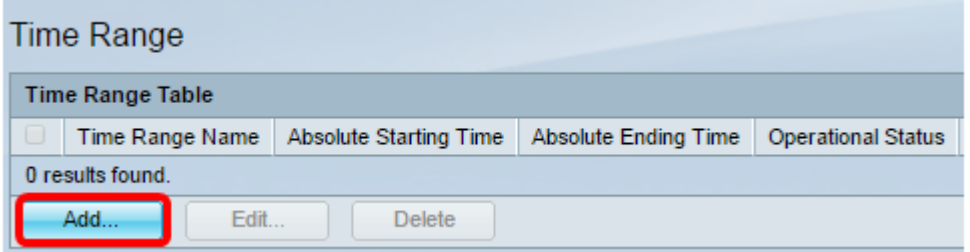

Das Fenster Zeitbereich hinzufügen wird angezeigt.

Schritt 9: Geben Sie einen Namen in das Feld "Time Range Name" ein. So können Sie den von Ihnen festgelegten Zeitbereich leicht identifizieren.

Hinweis: In diesem Beispiel wird PortOn verwendet.

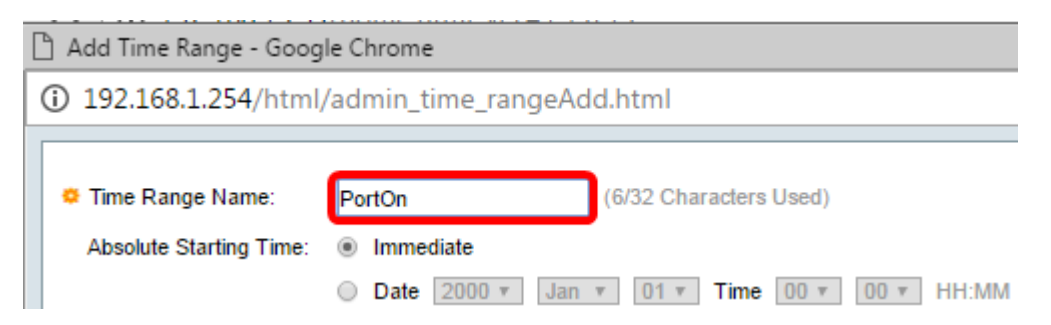

Schritt 10: Klicken Sie auf ein Optionsfeld für die Absolute Startzeit. Folgende Optionen stehen zur Verfügung:

- Immediate (Sofort): Mit dieser Option wird der festgelegte Zeitraum sofort angewendet.
- Date (Datum): Mit dieser Option können Sie eine bestimmte Uhrzeit für den Zeitraum festlegen, der mit der Auswahl von Jahr, Monat und Tag sowie der genauen Stunde und Minute beginnt.

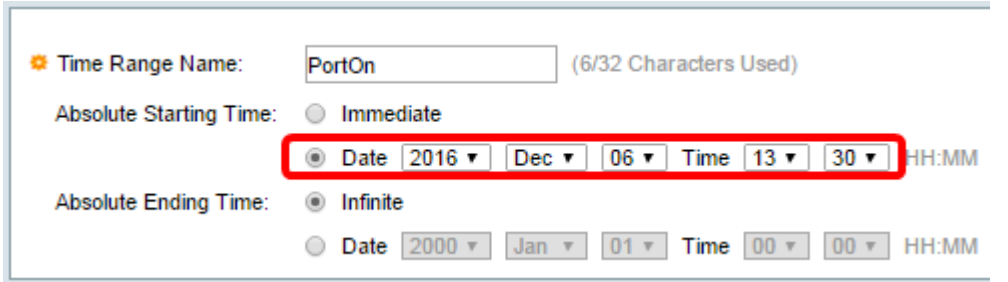

Hinweis: In diesem Beispiel wird das Datum ausgewählt, und es werden Jahr, Monat, Tag und Uhrzeit angegeben.

Schritt 11: Klicken Sie auf ein Optionsfeld für die Absolute Ending Time (Absolute Endzeit). Folgende Optionen stehen zur Verfügung:

- Infinite (Unbegrenzt): Diese Option legt den Zeitraum fest, der zu jeder Zeit und zu jedem Zeitpunkt angewendet werden soll.
- Date (Datum): Mit dieser Option können Sie eine bestimmte Zeit für den Zeitbereich festlegen, indem Sie das Jahr, den Monat und den Tag sowie die genaue Stunde und Minute auswählen.

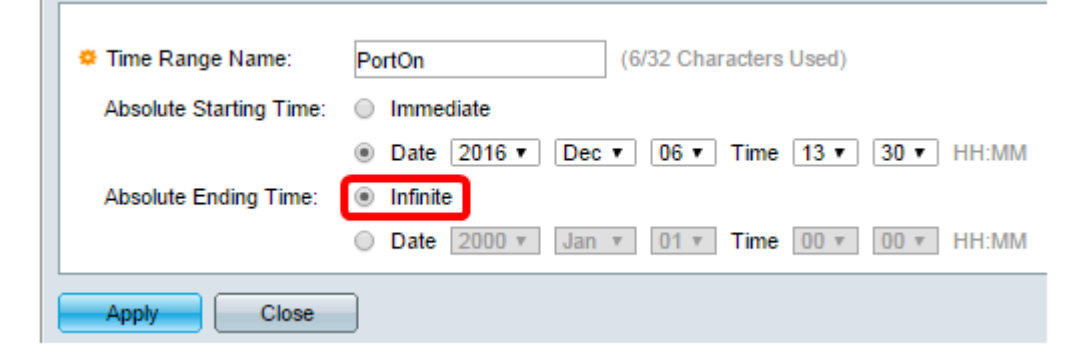

Hinweis: In diesem Beispiel wird Infinite ausgewählt. Dies ist die Standardeinstellung.

Schritt 12: Klicken Sie auf Übernehmen.

Schritt 13: Um die Konfiguration dauerhaft zu speichern, rufen Sie die Seite "Copy/Save

Configuration" (Konfiguration kopieren/speichern) auf, oder klicken Sie auf das Symbol oben auf der Seite.

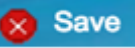

Schritt 14: Gehen Sie zurück zu Port Management > PoE > PoE Port Settings.

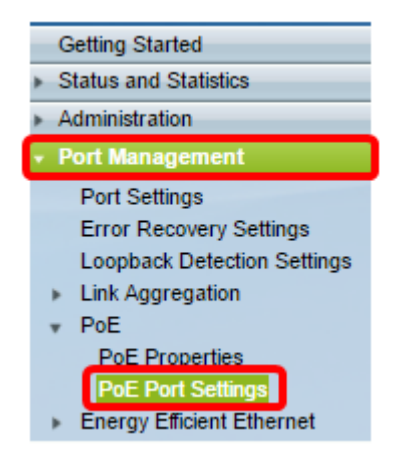

Schritt 15: Klicken Sie auf den zuvor ausgewählten Port, und klicken Sie auf die Schaltfläche Bearbeiten, um zum Fenster "Edit PoE Settings" (PoE-Einstellungen bearbeiten) zurückzukehren.

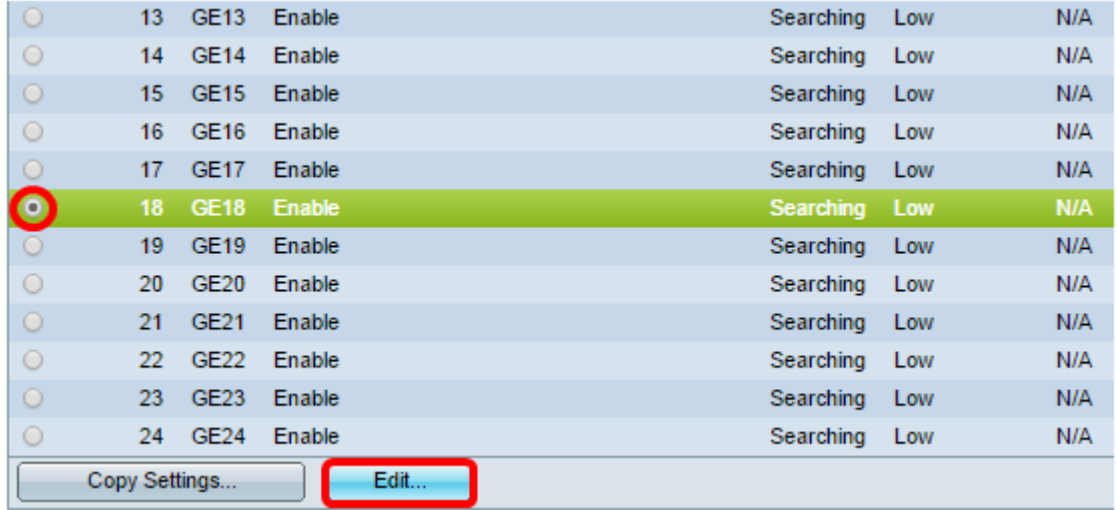

Schritt 16: Klicken Sie auf ein Optionsfeld, um die Power Priority Level (Priorität der Stromversorgung) auszuwählen. Folgende Optionen stehen zur Verfügung:

- Critical (Kritisch) Mit dieser Option erhält der Port jederzeit Strom. Wenn nicht genügend Leistung für alle Ports zur Verfügung steht, werden die Ports mit dieser Prioritätsebene priorisiert.
- Hoch Mit dieser Option erhält der Port nur dann Strom, wenn alle Ports mit kritischer Priorität mit Strom versorgt werden.
- Low (Niedrig): Mit dieser Option erhält der Port nur dann Strom, wenn alle Ports mit kritischer Priorität und hoher Priorität mit Strom versorgt werden. Wenn nicht genügend Strom für alle Ports zur Verfügung steht, kann die Leistung für Ports, die auf diese Prioritätsebene eingestellt sind, abgeschnitten werden.

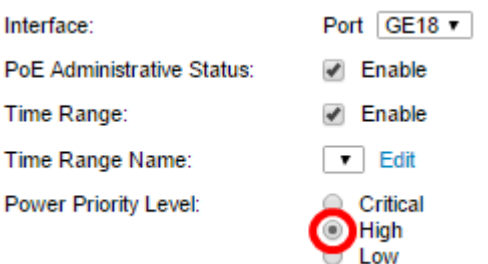

Hinweis: In diesem Beispiel wird High ausgewählt.

Schritt 17: Geben Sie im Feld Administrative Power Allocation (Administrative Stromzuweisung) einen Wert ein, um die maximale Leistungsgrenze für den Port festzulegen.

Hinweis: Die administrative Leistungszuweisung kann nur konfiguriert werden, wenn der PoE-Leistungsmodus im Fenster PoE-Eigenschaften auf Port Limit (Port-Begrenzung) eingestellt ist.

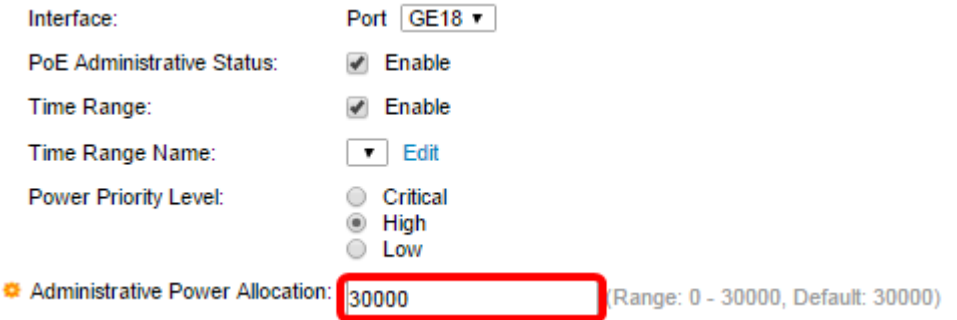

Hinweis: In diesem Beispiel wird 30000 verwendet. Dies ist der Standardwert.

Folgende Zähler werden angezeigt:

- Max Power Allocation (Max. Leistungszuweisung): Zeigt die maximale Strommenge in Milliwatt an, die dem an den ausgewählten Port angeschlossenen Gerät zugewiesen ist.
- Stromverbrauch Zeigt die Strommenge in Milliwatt an, die dem mit dem ausgewählten Port verbundenen strombetriebenen Gerät zugewiesen wurde.
- Class (Klasse): Zeigt die Klasseninformationen des angeschlossenen Geräts an, wenn der Betriebsmodus Class Limit (Klassenbegrenzung) ist.
- Overload Counter (Überlastungszähler): Zeigt die Gesamtanzahl der Ausfälle von Stromüberlastungen an.
- Short Counter (Kurzzähler): Zeigt die Gesamtzahl der Stromausfälle an.
- Denied Counter (Abgelehnter Zähler): Zeigt an, wie oft dem strombetriebenen Gerät Strom verweigert wurde.
- Abwesend Counter (Abwesender Zähler): Zeigt an, wie oft die Stromversorgung des strombetriebenen Geräts gestoppt wurde, weil das strombetriebene Gerät nicht mehr erkannt wurde.
- Invalid Signature Counter (Ungültiger Signaturzähler): Zeigt die Zeiten an, in denen eine ungültige Signatur empfangen wurde. Signaturen sind die Mittel, mit denen sich das strombetriebene Gerät an die Stromquellen (PSE) identifiziert. Signaturen werden während der Erkennung, Klassifizierung oder Wartung von strombetriebenen Geräten generiert.

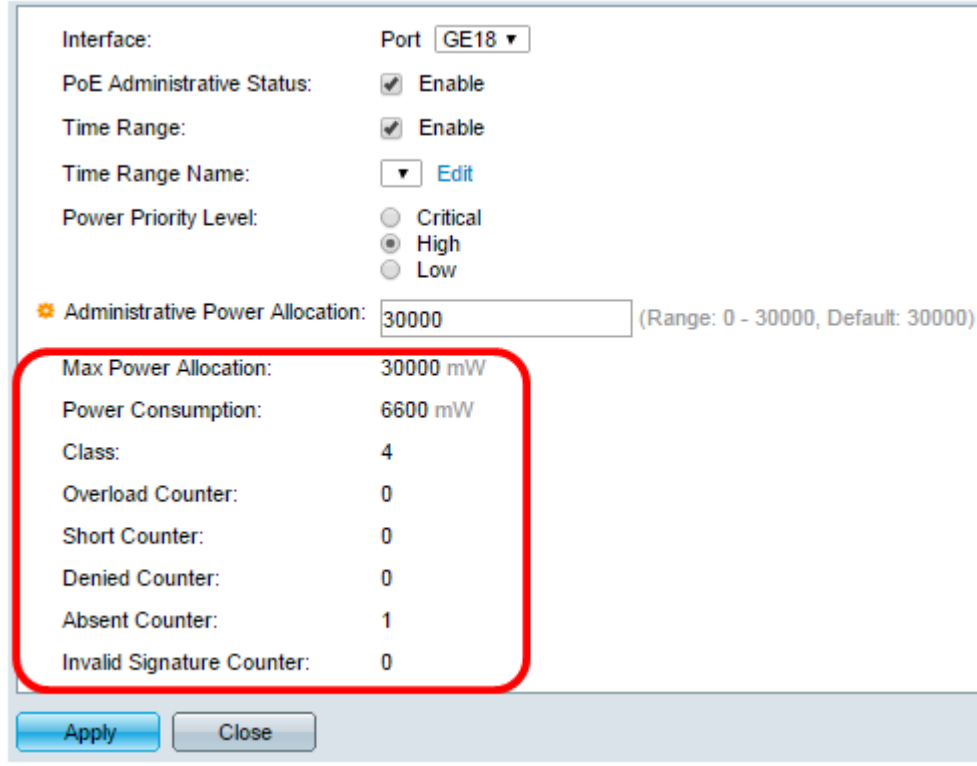

Schritt 18: Klicken Sie auf Übernehmen.

Schritt 19: Um die Konfiguration dauerhaft zu speichern, rufen Sie die Seite "Copy/Save Configuration" (Konfiguration kopieren/speichern) auf, oder klicken Sie auf das Symbol oben auf der Seite.

Sie sollten jetzt das zeitbasierte PoE auf Ihrem Smart Plus Switch der Serie 220 erfolgreich konfiguriert haben.